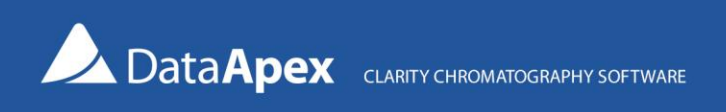

## How to upgrade Clarity Lite to Clarity?

If you want to upgrade Clarity Lite to the full version of Clarity, the following procedure is recommended.

- Uninstall Clarity Lite
- Install Clarity full version
- Restore your projects and measured data into Clarity

## Uninstall Clarity Lite

Locate Clarity Lite via the Windows Start menu and select Uninstall Clarity Lite. Follow the steps of the Wizard for default uninstallation. Your projects and measured data will remain unchanged and saved in the Clarity Lite folder.

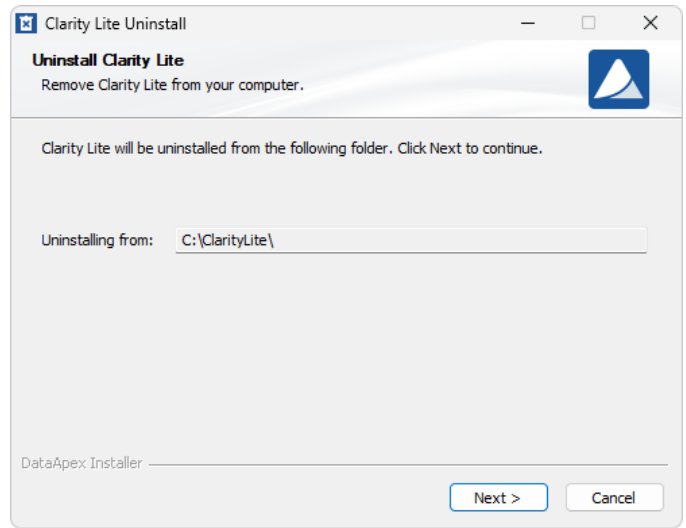

## Install Clarity

Install the Clarity Full version according to the procedure described in the Getting Started manual.

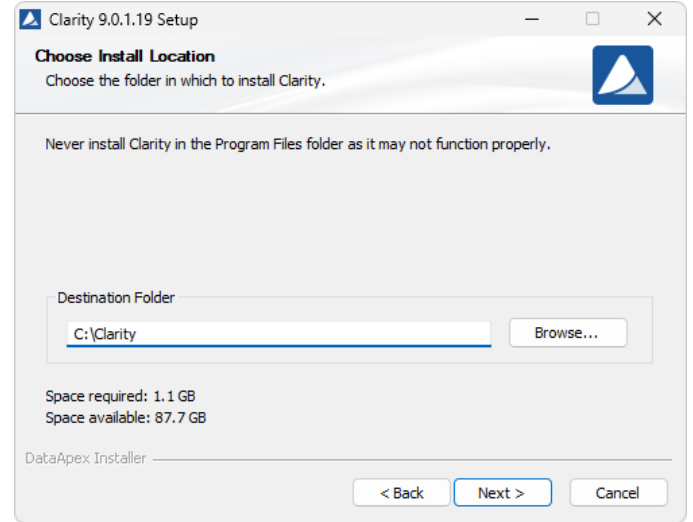

## Restore data from Clarity Lite into Clarity

- 1. Open Clarity and login into an Instrument
- 2. Open the Backup dialog via *Instrument – Restore…*

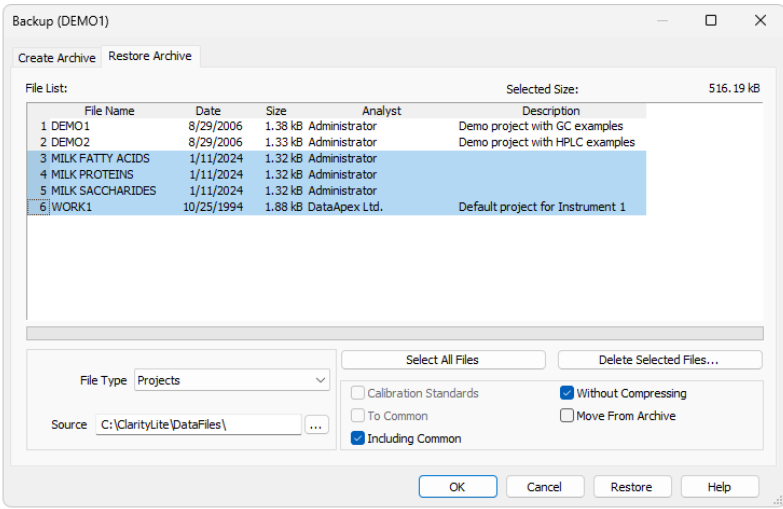

- 3. In the **File Type** dropdown, select Projects to restore a complete project directory.
- 4. Check the **Without Compressing** option.
- 5. Choose the Clarity Lite source directory as the **Source**.
- 6. Select the projects you want to restore.
- 7. Check the **Including Common** checkbox to restore the COMMON subdirectory. This directory contains the Print report styles (.sty).
- 8. Click on the **Restore** button to finish the procedure. You can close the dialog via the **OK** button.
- 9. If you saved your data to Clarity Lite default WORK1 project and want them to be restored in the full version, the following error message will appear. Select the **Yes to All** button to replace Clarity's default WORK1 project with your data.

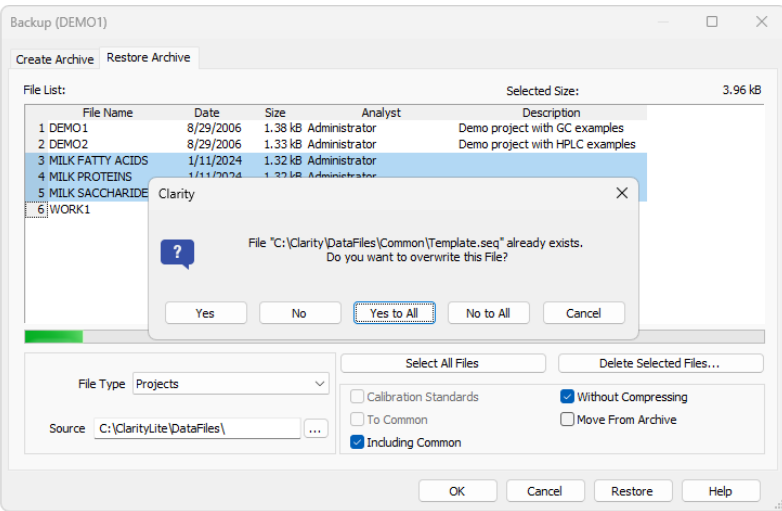

10. To restore the desktop configuration used in Clarity Lite, copy manually the Clarity.dsk file from the Clarity Lite folder on the local disk to the new Clarity folder a confirm rewriting.